## **Moodle 3.x. Sistema de gestión de aprendizaje** Guía ilustrada para docentes y administradores

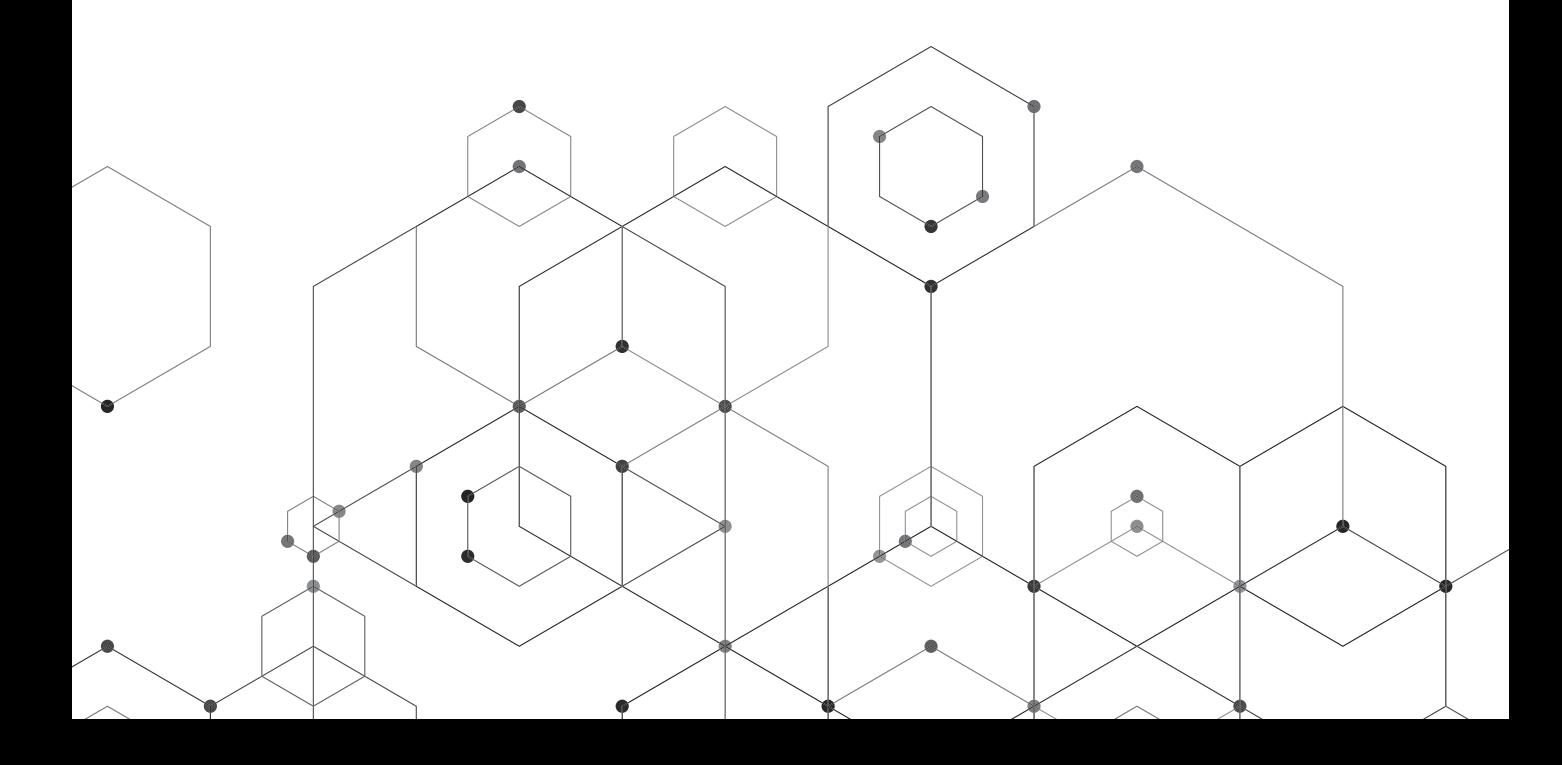

*Moodle 3.x. Sistema de gestión de aprendizaje. Guía ilustrada para docentes y administradores* Coordinadores: Miguel Omar Muñoz Domínguez • Glenda Mirtala Flores Aguilera.

México, Editorial Didáctica: 2021 238 p. : gráf. ; 19 × 21.5 cm isbn 978-607-99443-3-9

Primera edición: 2021 Impreso en México

**Dirección editorial** Carlos Iván Díaz Barriga de los Cobos

**Control de calidad** Simitrio Quezada

**Producción editorial** Dalia de la Torre Jiménez

d.r. 2021, Editorial Didáctica | México www.editorialdidactica.mx direccion@editorialdidactica.mx 492 189 0984

Esta obra fue doblemente arbitrada por académicos.

Se prohíbe la reproducción parcial o total, directa o indirecta del contenido de la presente obra sin la autorización escrita de los editores, en términos de la Ley Federal del Derecho de Autor y, en su caso, de los tratados internacionales.

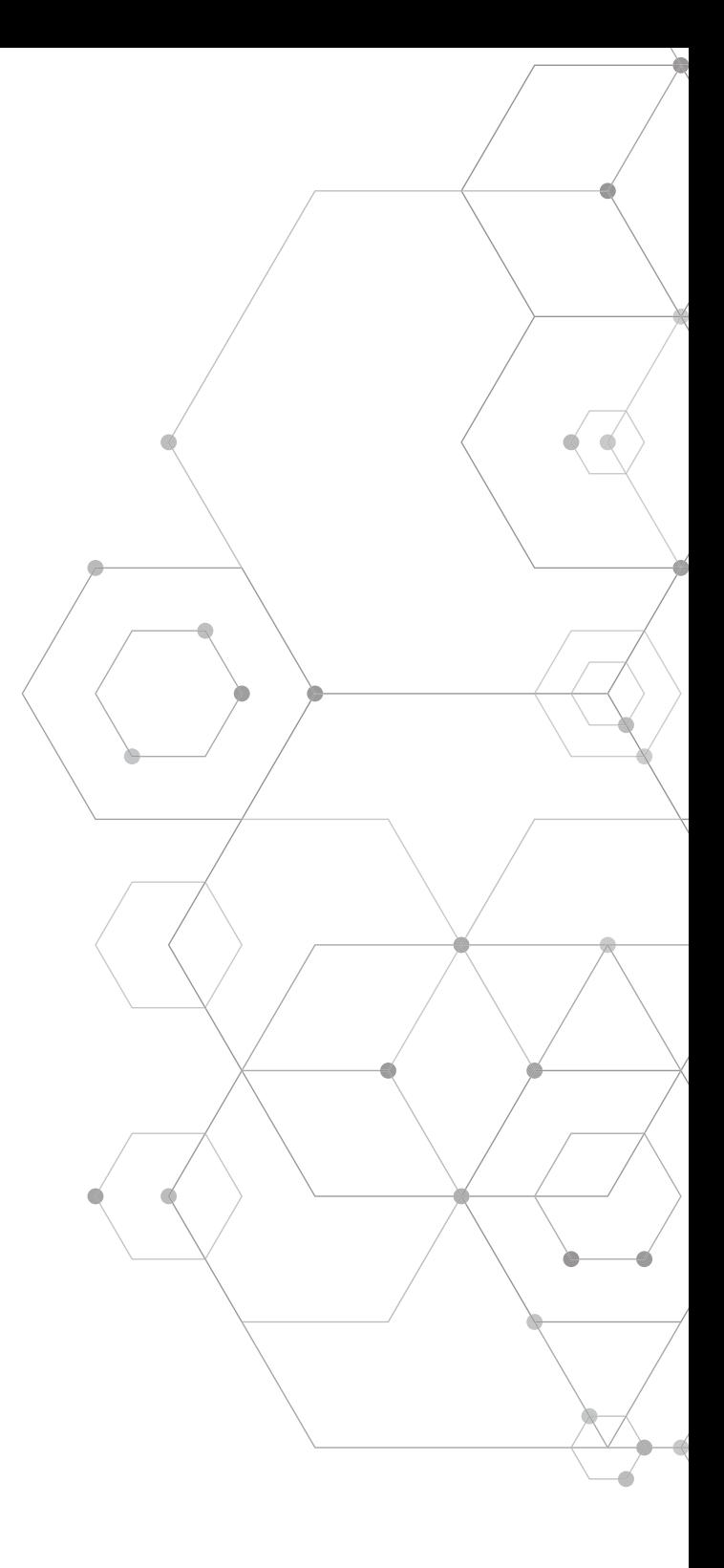

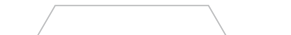

# **CONTENIDOS**

 $\blacksquare$ 

### **parte uno**

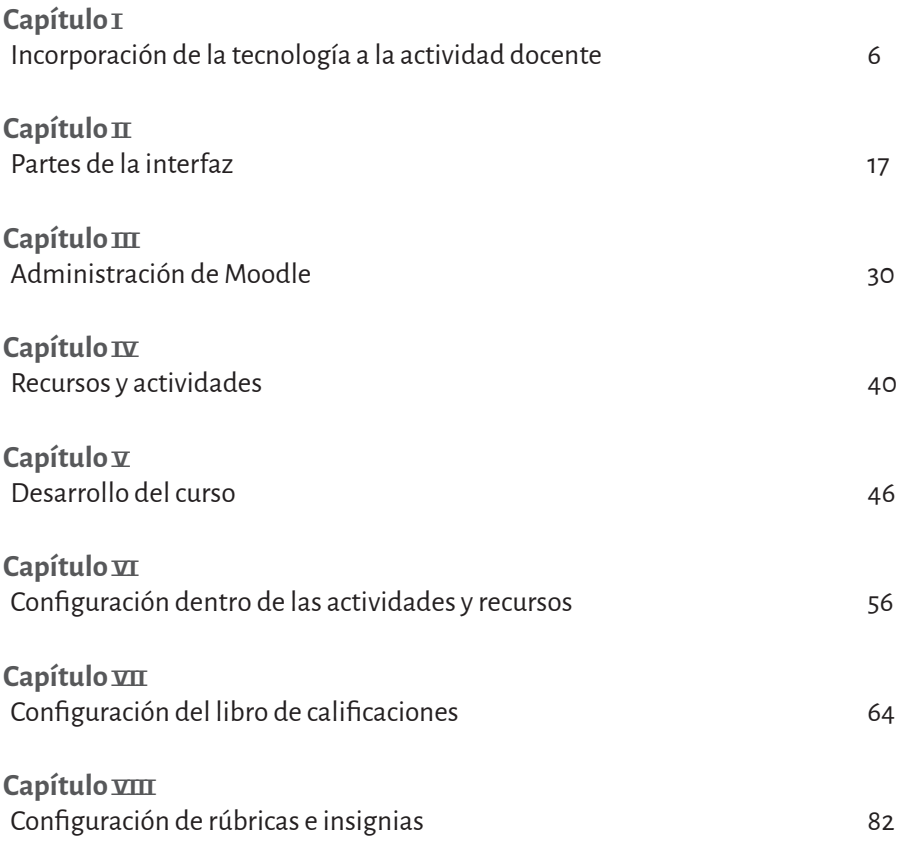

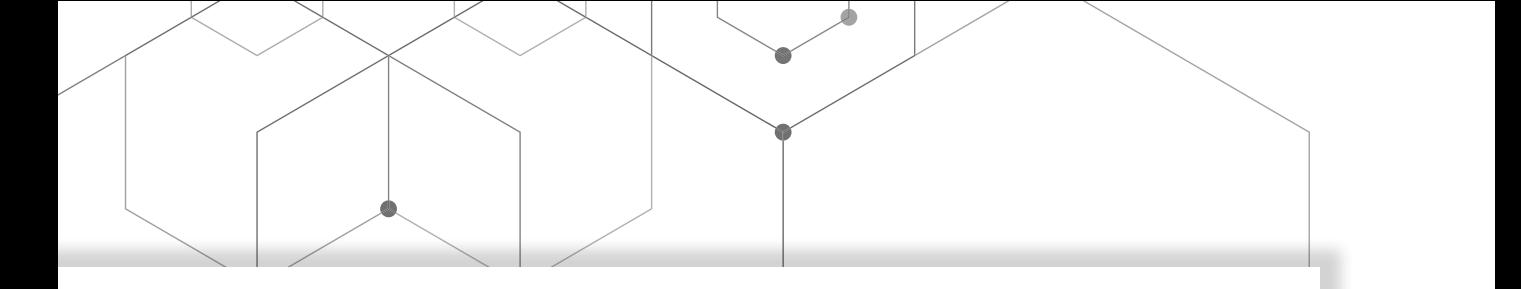

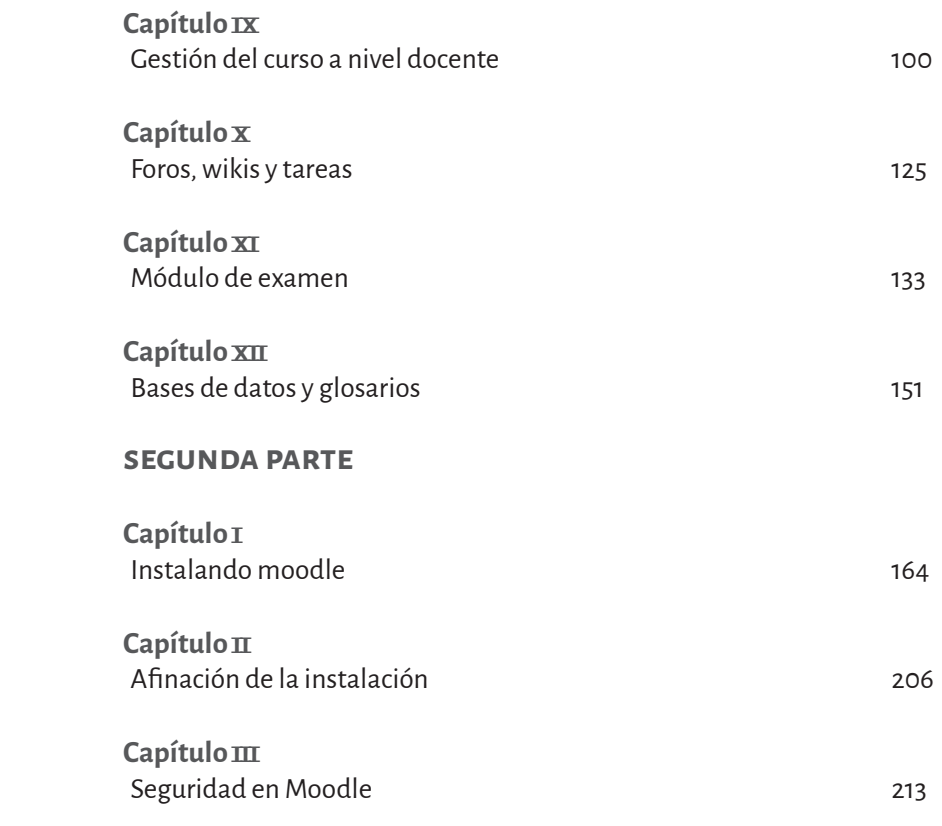

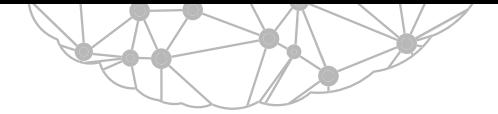

## capítulo iv Recursos y actividades

Susana Cordero Dávila

Los recursos son apoyos que utiliza el profesor para asistir el aprendizaje (como un archivo o un enlace). Las actividades son los ejercicios que emprende un estudiante o las dinámicas por las que interactúan estudiantes e incluso el profesor. La principal diferencia entre ambos es que en las actividades los estudiantes participan activamente y pueden asignarse una calificación (si así se configura), mientras que los recursos ayudan al facilitador a proporcionar información relacionada con el tema a tratar (Pruneda, 2020).

Pineda, Valdivia & Ciraso (2019) consideran que, al seleccionar una actividad, el facilitador debe plantearse:

- 1. Qué quiere conseguir. Se resalta cuatro tipos de acciones, de modo independiente o combinado: *a*) Transferir información: Proporcionar información a los estudiantes que les permita construir su propio conocimiento.
	- *b*) Co-crear contenidos: Trabajar de manera conjunta facilitador-estudiante.
	- *c*) Comunicar e interactuar.
	- *d*) Evaluar los aprendizajes.
- 2. Actividades fáciles de usar. Debe considerarse la viabilidad de la actividad según las propias habilidades en Moodle como formador, así como con la experiencia y el conocimiento que los estudiantes tienen de la plataforma.
- 3. Las habilidades cognitivas que requiere la actividad, según lo que se quiera fomentar y con los prerrequisitos que tengan los estudiantes.

Para elegir la actividad más adecuada, debe considerarse los tres puntos. Para crear, modificar, activar o eliminar actividades o recursos, se ingresar al curso y se pulsa *Activar edición* en la parte superior derecha. Después ir al enlace + *Añadir una actividad o recurso*, donde se ve todas las actividades y recursos que puede incluirse en el curso.

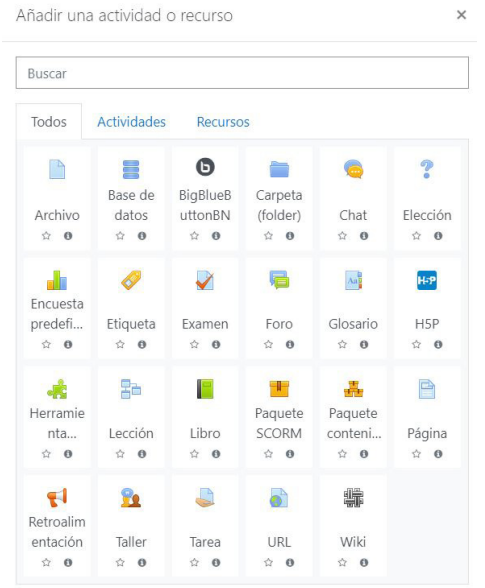

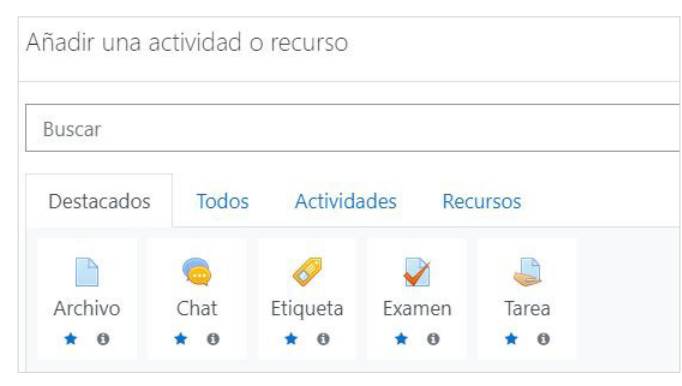

Figura 4.2 Actividades y recursos destacados

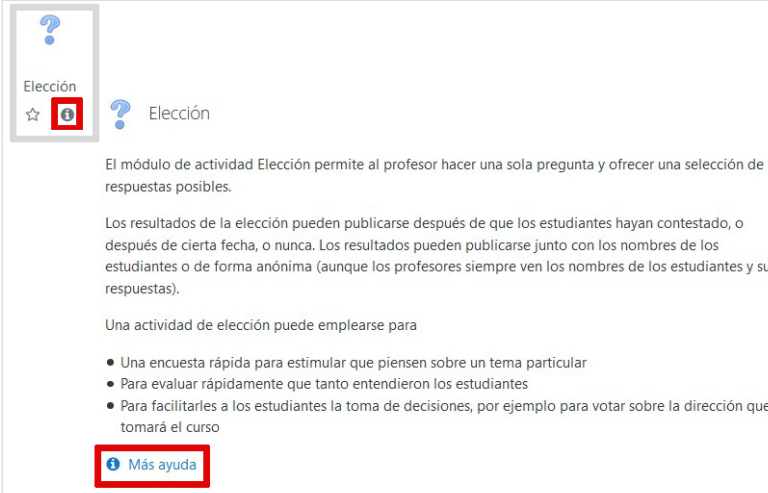

Figura 4.3. Información sobre la actividad *Elección.*

Figura 4.4. Página configuración de la actividad *Tarea*.

Las actividades o recursos utilizados con frecuencia pueden ser agregados a *Destacados*. Se pulsa el icono estrella en la parte inferior derecha de la actividad o recurso: automáticamente se agregan a esa pestaña (figura 4.2).

Cada actividad o recurso proporciona información básica sobre ellos. Al pulsar el *icono i* en la parte inferior derecha se muestra información en una ventana. Si la información proporcionada resultó insuficiente, se cuenta con el enlace

> *Más ayuda*: al pulsarlo lleva al sitio web de Moodle en que se proporciona información detallada de la actividad o recurso (vea el ejemplo de la actividad *Elección*, figura 4.3).

> Elija una actividad o recurso para agregarlo. En la página de configuración que se abre debe indicar algunos parámetros. Una vez configurada, debe guardar los cambios (figura 4.4).

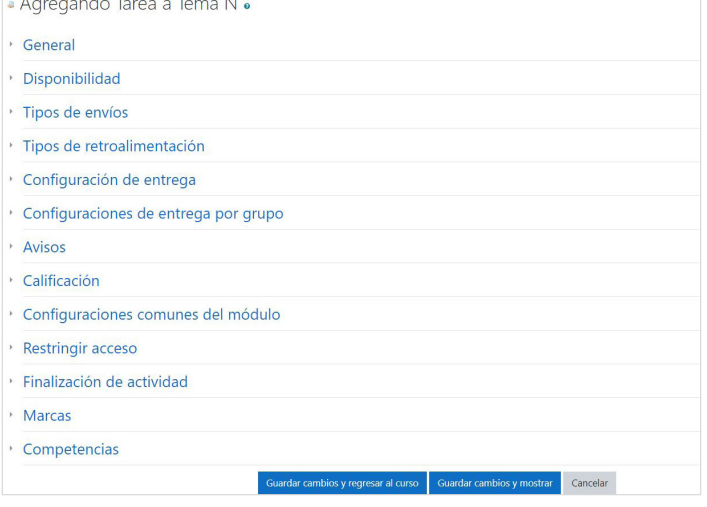

## **Actividades**

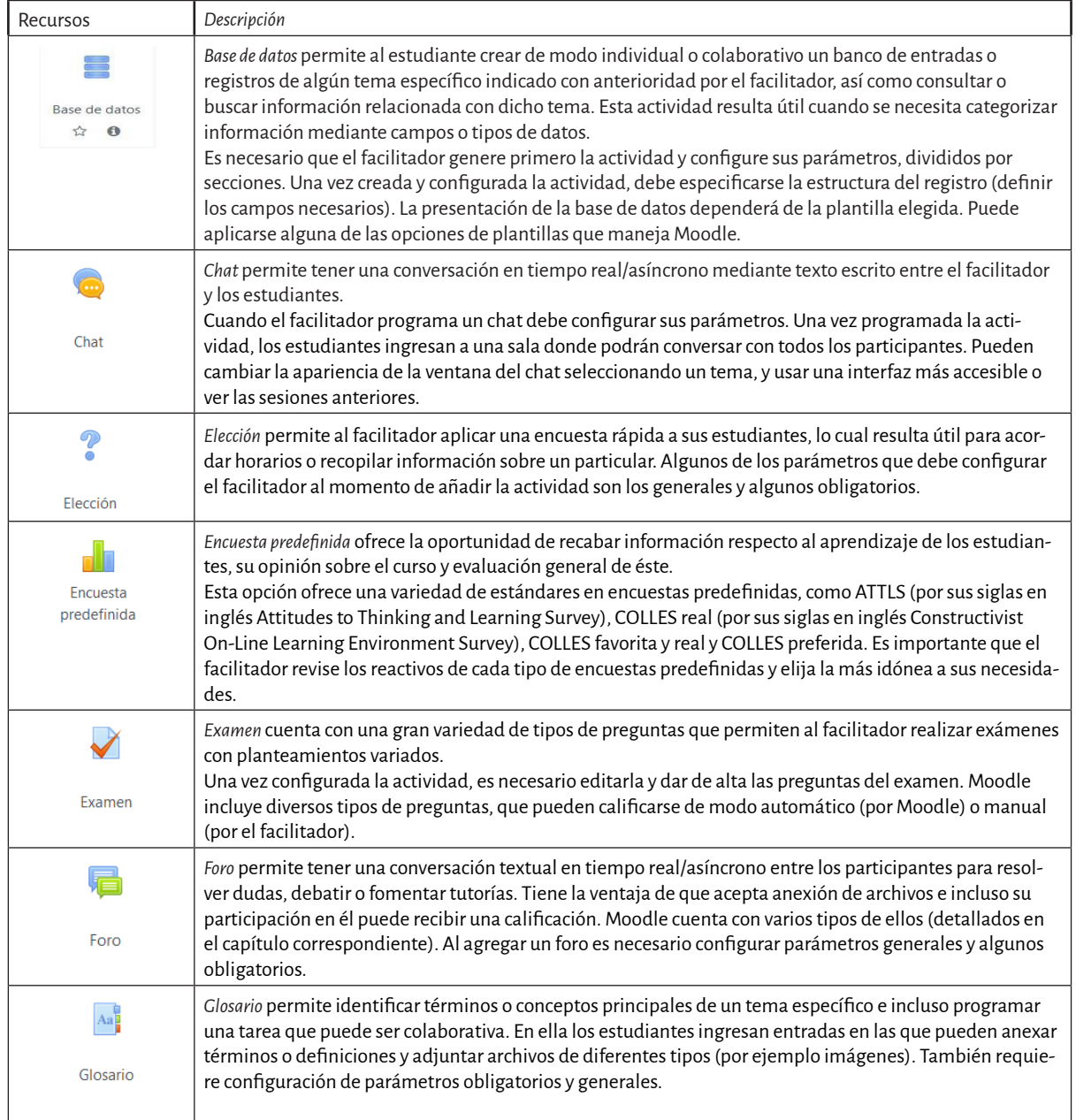

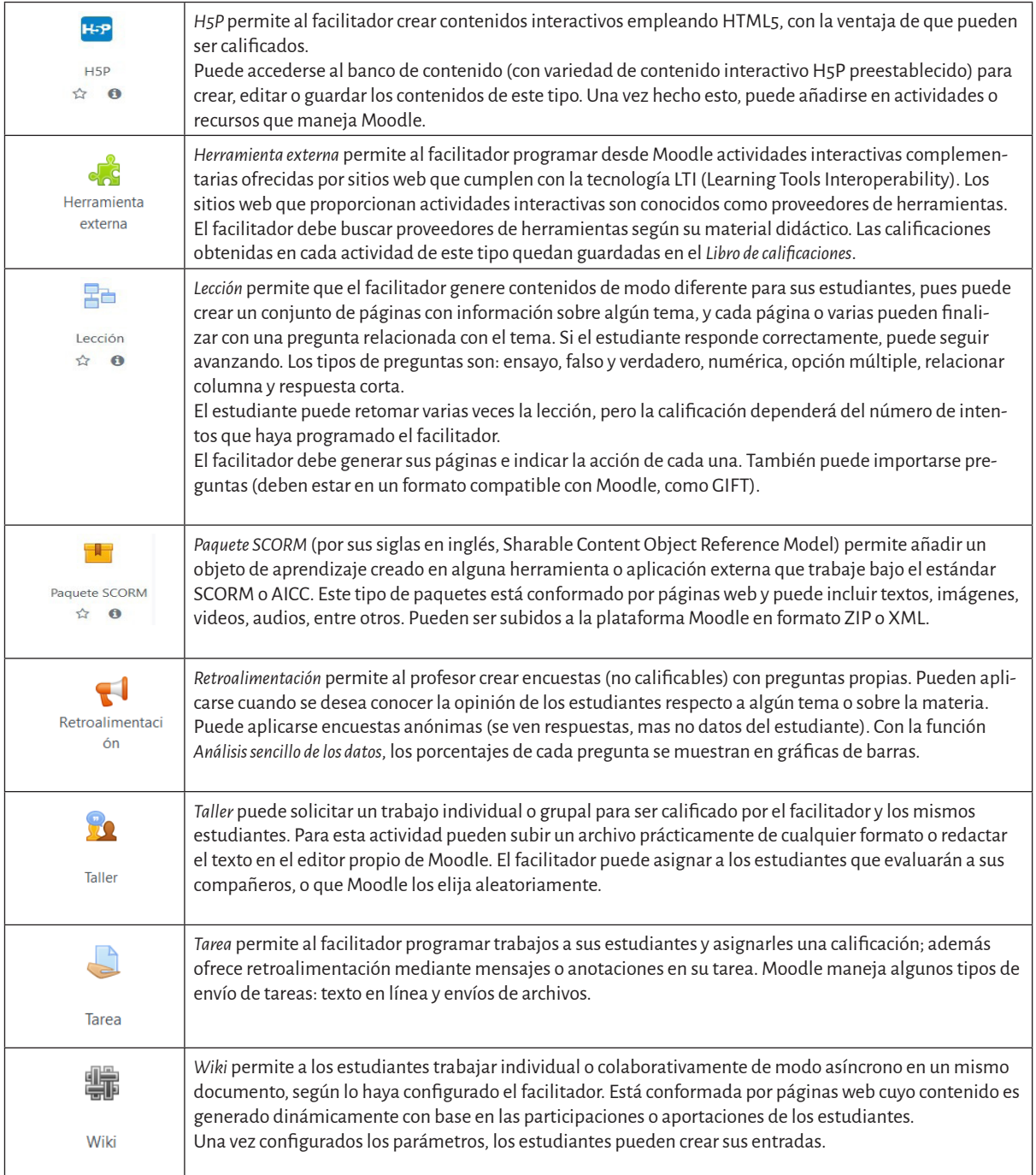

#### **Recursos**

Como herramientas o contenidos, los recursos permiten al facilitador proporcionar materiales al estudiante para apoyar su aprendizaje. Dependiendo del recurso programado, los estudiantes podrán descargar el material o verlo directamente en la plataforma.

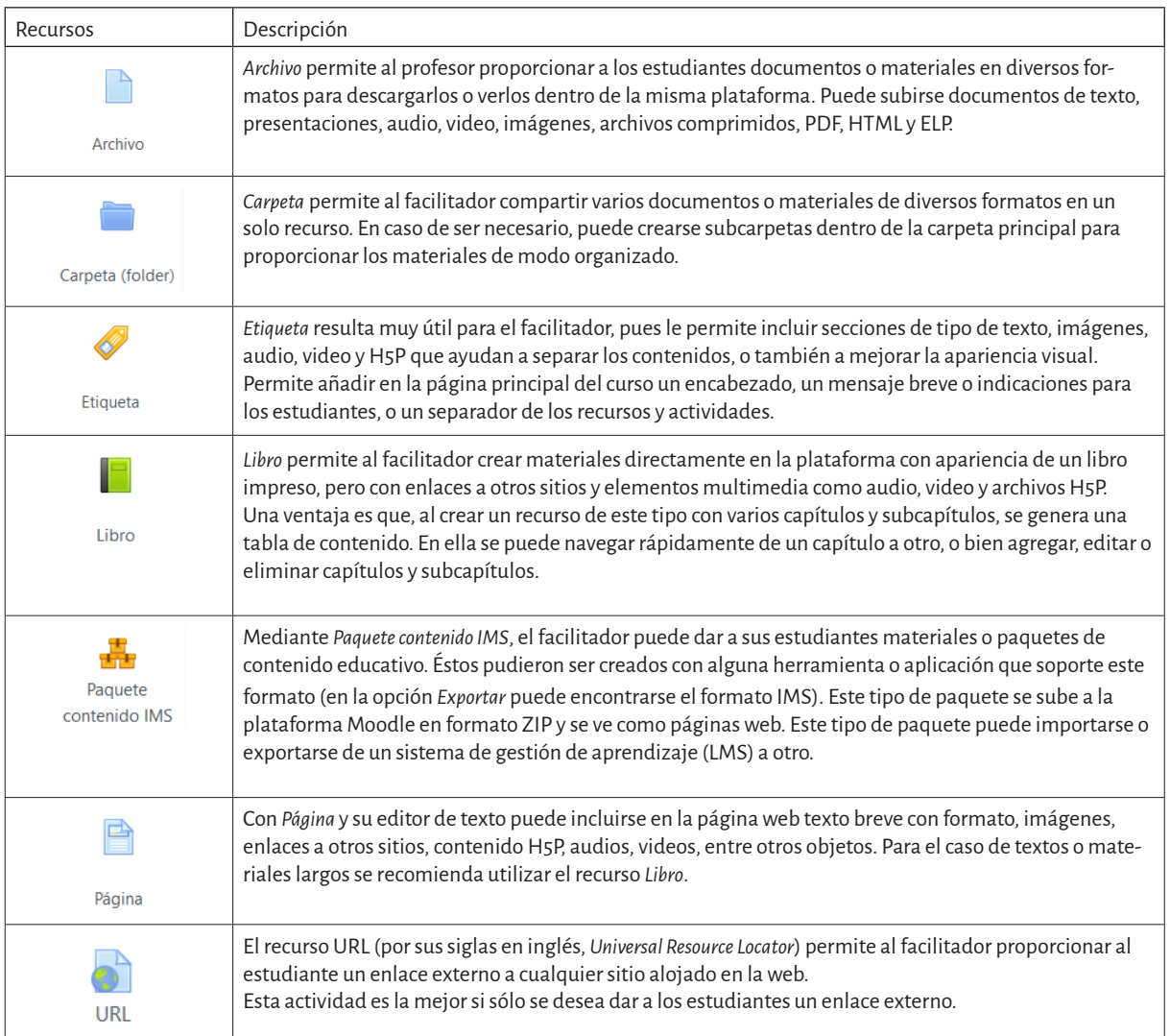

Una vez añadidos recursos y/o actividades, puede optarse por editar ajustes, mover a la derecha, ocultar/ mostrar, duplicar, asignar roles o eliminar. Para ello debe activarse *Edición*: del lado derecho de la actividad o recurso se muestra el enlace *Editar* con un menú desplegable y se elige la acción deseada.

### **Referencias**

- Moodle (2018). *Recursos*. Recuperado de https:// docs.moodle.org/all/es/Recursos
- Moodle (2019). *Actividades*. Recuperado de https:// docs.moodle.org/all/es/Actividades
- Pineda, P., Valdivia, P., & Ciraso, A. (2019). Actividades de Moodle: Manual de buenas prácticas pedagógicas. Recuperado de *https://ddd. uab. cat/ pub/estudis/2016/149926/Moodle\_buenas\_practicas. pdf.*
- Pruneda, R. E. (2020). Moodle: gestión de contenidos online. *Moodle*, 1-115. Recuperado de *http:// digital.casalini.it/9788490443866*